### 20.7 Klassen Align und Arrange (gb.qt4)

Diese beiden Klassen werden Sie für die Anordnung (Arrangement) von Komponenten in einem Container oder für die Ausrichtung (Alignment) – zum Beispiel von Text in einer Textbox oder eines Bildes in einer PictureBox – einsetzen.

### 20.7.1 Klasse Align

Diese statische Klasse stellt Konstanten und 6 Methoden bereit, die für die Festlegung der Ausrichtung von Objekten oder Text benutzt werden, sofern diese über die Eigenschaft *Alignment* verfügen. Auch die Draw.Text-Methode nutzt die Konstanten der Klasse *Align*.

### 20.7.1.1 Ausrichtung von sichtbaren Objekten

Um die Ausrichtung von sichtbaren Objekten festzulegen, ist die Kenntnis der Richtungsmatrix genauso notwendig wie die dazugehörigen Konstanten für die ausgewiesenen Richtungen:

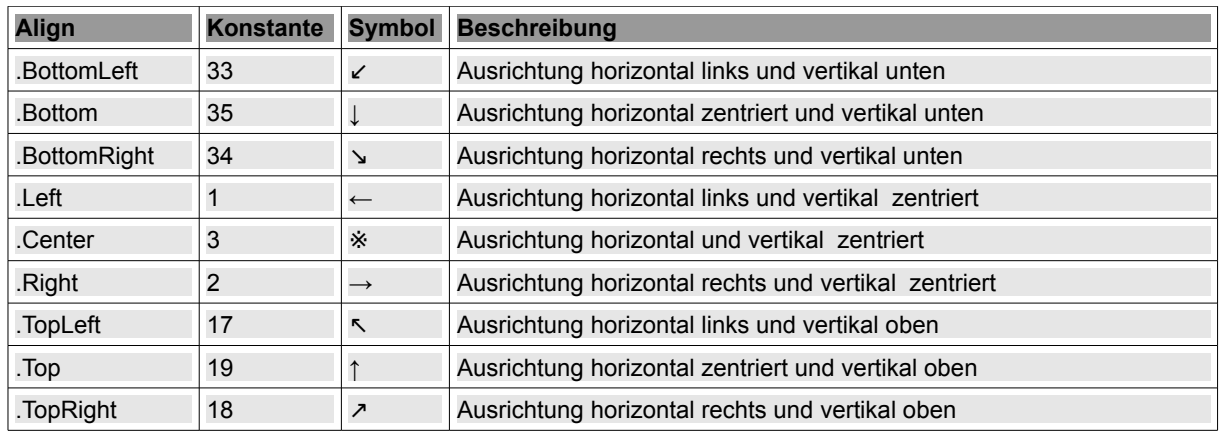

Tabelle 20.7.1.1.1: Richtungsmatrix – Konstanten für die Eigenschaft Alignment

# 20.7.1.2 Ausrichtung von Text

Verwenden Sie die Ausrichtung von Text zum Beispiel beim Editor *TextEdit* zur Festlegung der Ausrichtung von Text, so beachten Sie die Abhängigkeit von der Schreibrichtung der verwendeten Sprache:

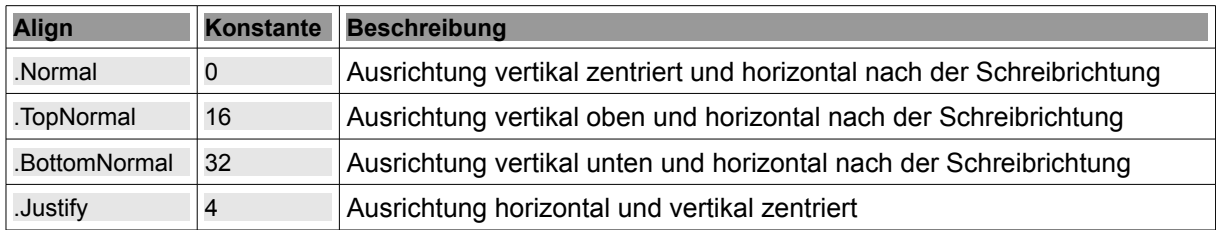

Tabelle 20.7.1.2.1: Ausrichtung von Text nach der Schreibrichtung

#### 20.7.1.3 Setzen und Auslesen der Werte der Eigenschaft Alignment

Es können alle Eigenschaftswerte aus den oberen Tabellen gesetzt werden oder mit den 6 Methoden *IsBottom, IsCenter, IsLeft, IsMiddle, IsRight* und *IsTop* ausgelesen werden, wie das Beispiel 1 zeigt:

```
Public Sub btnSetCenter_Click()
   If Not Align.IsCenter(PictureBox1.Alignment) Then
         PictureBox1.Alignment = Align.Center
 Endif ' Not Align. IsCenter(..)
End ' SetCenter
```
#### Beispiel 2

…

…

So setzen Sie die Text-Ausrichtung einer Textbox – analog auch einer MaskBox – und einer Textarea:

```
  TextBox1.Text = "Ausrichtung"
  TextBox1.Alignment = Align.Right
  TextArea1.Alignment = Align.Normal
```
Wenn Sie dagegen im Editor *TextEdit* den aktuellen Absatz oder den markierten Text ausrichten möchten, dann setzen Sie die Eigenschaft *TextEdit.Format.Alignment* mit den 4 Ausrichtungen Normal , Left , Center und Right :

```
Public Sub btnSetProperty_Click()
   TextEdit1.Format.Alignment = Align.Center
   TextEdit1.Format.Color = Color.Red
   TextEdit1.Format.Background = Color.LightGray
   TextEdit1.Format.Font = Font["FreeMono,14"]  
End ' SetProperty
```
#### 20.7.2 Klasse Arrange

Diese Klasse ist statisch. Sie stellt Konstanten bereit, die für die Festlegung der *Arrangement*-Eigenschaft vieler Komponenten benutzt werden können, falls diese über die Eigenschaft *Arrangement* verfügen. Nur Komponenten, die als Container für andere Komponenten wie zum Beispiel Form, Panel, Expander, DrawingArea1 oder TabStrip fungieren, verfügen über die Eigenschaft *Arrangement*. Die Angabe zur Anordnung von Komponenten ist immer relativ zum Container vorzunehmen.

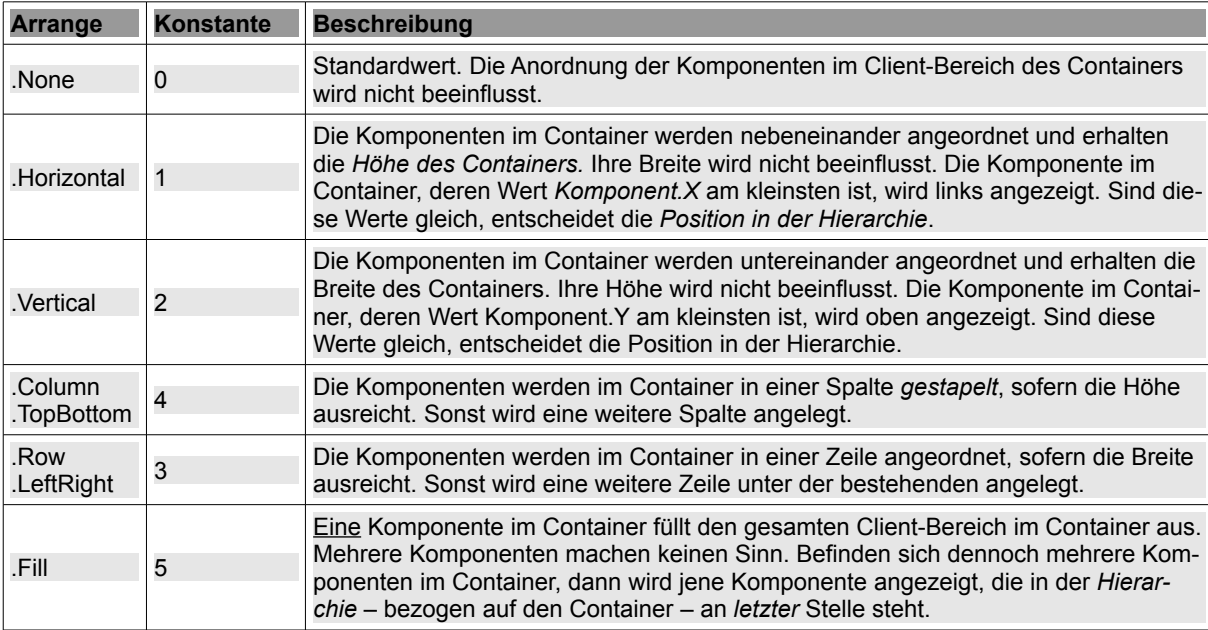

Tabelle 20.7.2.1: Konstanten für die Eigenschaft Arrangement

#### 20.7.2.1 Setzen und Auslesen der Werte der Eigenschaft Arrangement

Sie können die in der Tabelle 20.7.2.1 angegebenen Werte für die Anordnung von Komponenten in einem Container verwenden. Bei der Anordnung von Komponenten in einem Container können Sie über die Container-Eigenschaften *Spacing* und *Padding* weitere Anpassungen vornehmen:

- Container.Padding £.
	- Der Integer-Wert (Pixel) bestimmt den Abstand einer Komponente vom Rand des Containers. Container.Spacing
	- Der Integer-Wert (Pixel) bestimmt den Abstand zwischen einzelnen Komponenten im Container.

# Beispiel 1

Einem Panel1 werden drei Button hinzugefügt. Folgende Eigenschaften werden gesetzt:

Panel1.W = 280 **SI** Panel1.Spacing = 14 ø Panel1.Padding = 7 ø ø **Panel1. Arrangement = 1** Panel1.Border = 1 ' Plain ø Button1 Button2 Button1 Button3 Button1 Button<sub>2</sub> Button3 Button<sub>2</sub> Button3 Panel1 zur Entwurfszeit **Panel1.** Arrangement = 1 Panel1. Arrangement = 3 (Row) Abbildung 20.7.2.1.1: Design Abbildung 20.7.2.1.2: Horizontal Abbildung 20.7.2.1.3: Zeile

Wenn man statt eines Panels einen anderen Container mit den drei Button verkleinert – sehr geeignet ist ein Fenster – dann kann man den Effekt der Anlage einer neuen Spalte gut sehen. Mit der Zuweisung Panel1. Arrangement = Arrange.Row erhält man die Anordnung in der Abbildung 20.7.1.3.

Beispiel 2

Auf dem Formular FMain wird eine HSplit-Komponente platziert. Mit der Anweisung

FMain.Arrangement = Arrange.Fill

füllt die Komponente HSplit die Fläche im Container Formular vollständig aus.